This section covers what you need to know to help your students and guardians make the most out of the eSchoolPLUS Family app.

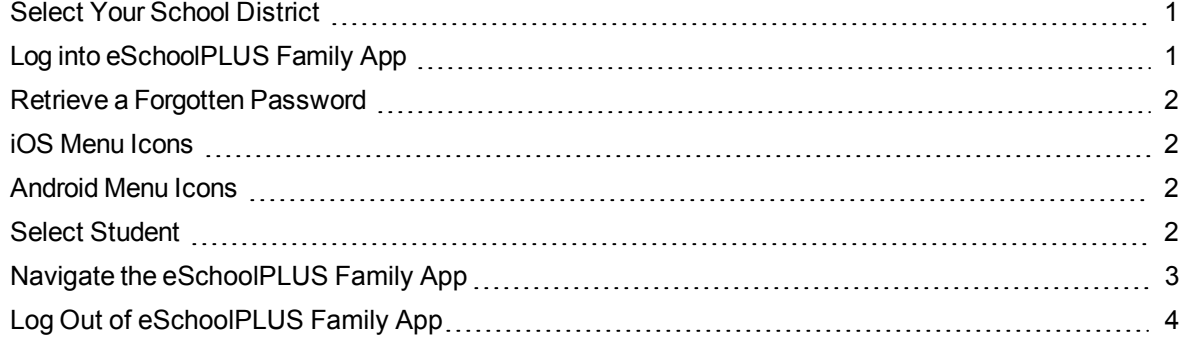

## <span id="page-0-0"></span>**Select Your School District**

The first time you open the eSchoolPLUS Family app, you'll need to select the district. You can search for the district by name and state or by location.

- To search by district name:
	- 1. Tap **District Name/State**.
	- 2. Enter the district's name in District Name.
	- 3. Select the school district's state.
	- 4. Tap **Search**.
- $\bullet$  To search for districts near a zip code:
	- 1. Tap **Enter Your Zip Code**.
	- 2. Enter the zip code.
	- 3. Tap **Search**.

Then, tap the district's name to open the Login screen.

### <span id="page-0-1"></span>**Log into eSchoolPLUS Family App**

The user name and password for Home Access Center and the eSchoolPLUS Family app are the same. If you do not have a user name and password, contact the school district.

- 1. Enter your Home Access Center user name.
- 2. Enter password.

## <span id="page-1-0"></span>**Retrieve a Forgotten Password**

Use Home Access Center if you have forgotten your password. Home Access Center allows you to reset your password after answering challenge questions.

## <span id="page-1-1"></span>**iOS Menu Icons**

The following image illustrates the menu icons that display on an iOS device:

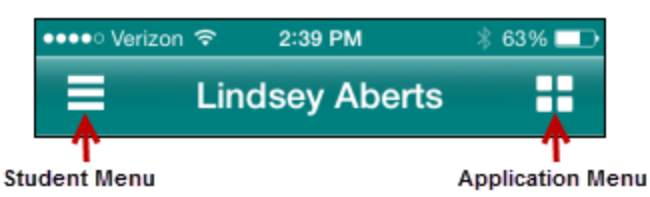

*Figure: Menu icons on iOS device*

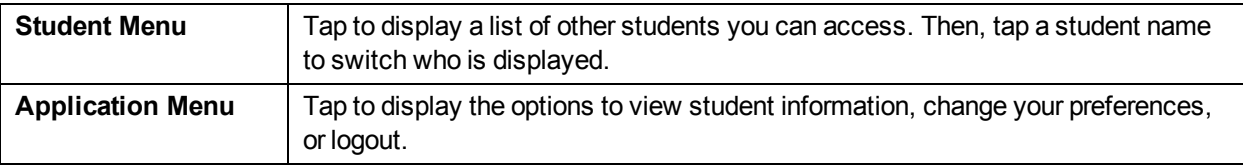

## <span id="page-1-2"></span>**Android Menu Icons**

The following image illustrates the menu icons that display on an Android device:

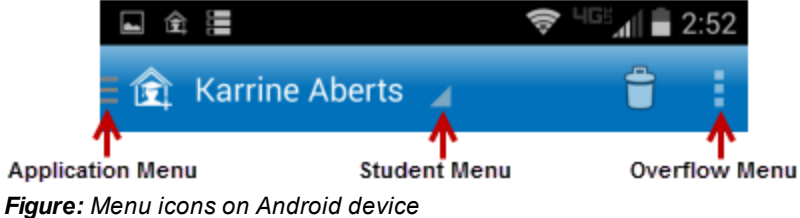

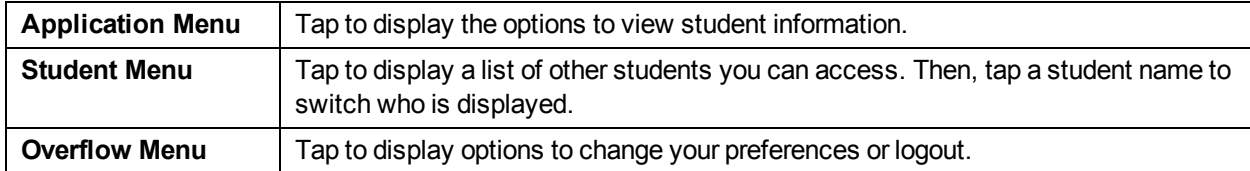

## <span id="page-1-3"></span>**Select Student**

If you have access to multiple students, you can quickly switch the student in view.

The student list is in different locations on iOS and Android devices.

### **For iOS devices**

- 1. Tap Student menu on right.
- 2. Tap student you want to display. The student's Home screen displays.

#### **For Android devices**

- 1. Tap student's name to display a list of your other students.
- 2. Tap student you want to display. The student's Home screen displays.

# <span id="page-2-0"></span>**Navigate the eSchoolPLUS Family App**

- 1. Tap application menu.
- 2. Tap the option to display. The list of options that follows includes all options that can be displayed on the menu, and may include options that you do not have on your menu.

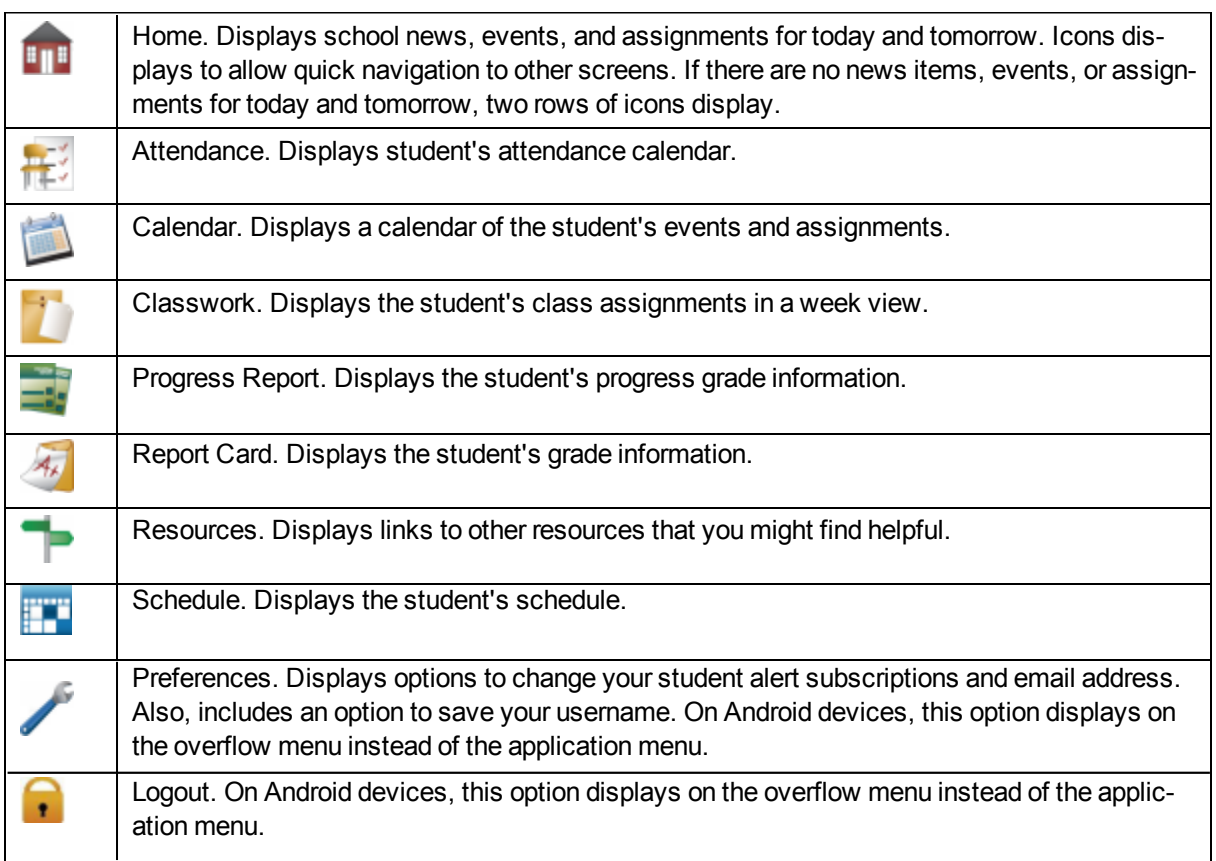

### **View Attendance**

- 1. Tap **Attendance**.
- 2. To move back or forward a month, use the arrow buttons above the calendar.
- 3. Tap a date to see attendance detail.
- 4. Tap **X** to close the day's attendance.

#### **View Event and Assignment Calendar**

- 1. Tap **Calendar**.
- 2. To move back or forward a month, use the arrow buttons above the calendar.
- 3. Tap date to display the list of events or assignments below the calendar.
- 4. Tap an event or assignment to display more details.
- 5. To add it to your device's calendar, tap **Add to Personal Calendar**.
- 6. Tap **X** to close the event or assignment.

### **View List of Upcoming Events and Assignments**

- 1. Tap **Calendar**.
- 2. Tap **List**.
- 3. Tap **Today**.

### **View Classwork**

- 1. Tap **Classwork**.
- 2. Tap class to view.
- 3. To move back or forward a week, use the arrow buttons above the list of assignments.
- 4. Tap an assignment to view additional information.
- 5. To add it to your device's calendar, tap **Add to Personal Calendar**.
- 6. Tap **X** to close the assignment.
- 7. To select another class, tap device's Back button.

#### **Open Additional District Resources**

- 1. Tap **Resources**.
- 2. Tap link to open it in the web browser.

## **Log Out of eSchoolPLUS Family App**

The Log Out option is in different locations on iOS and Android devices.

### **For iOS devices**

- 1. Tap application menu.
- 2. Tap **Logout**.

#### **For Android devices**

- 1. Tap overflow menu on right.
- 2. Tap **Logout**.